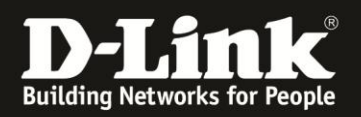

## **Anleitung zur Einrichtung des Remote Management**

Für DWR-730 Rev.B

## **Wichtiger Hinweis:**

Der Zugriff vom Internet her auf lokale Dienste, in dem Fall dem Webserver Ihres DWR-730, ist nur dann realisierbar, wenn dies vom Mobile-Provider her möglich ist.

Dieser Zugriff vom Internet her auf lokale Dienste wird von den meisten Mobile-Providern bei deren üblichen SIM-Karten-Tarifen geblockt und kann ggf. zugekauft werden.

Um das Remote Management im DWR-730 zu konfigurieren gehen Sie bitte folgendermaßen vor.

1. Verbinden Sie den PC per WLAN oder USB mit dem DWR-730.

2. Greifen Sie per Webbrowser auf die Konfiguration des DWR-730 zu (**1**). Die Standard Adresse ist [http://192.168.0.1](http://192.168.0.1/)

- Bei **Sprache** wählen Sie **German** aus (**2**).
- Bei **Konto** geben Sie **admin** ein (**3**).
- Lassen Sie das **Kennwort** Feld leer oder geben Sie bitte Ihr Admin-Kennwort ein.
- Klicken Sie auf **Anmelden** (**4**).

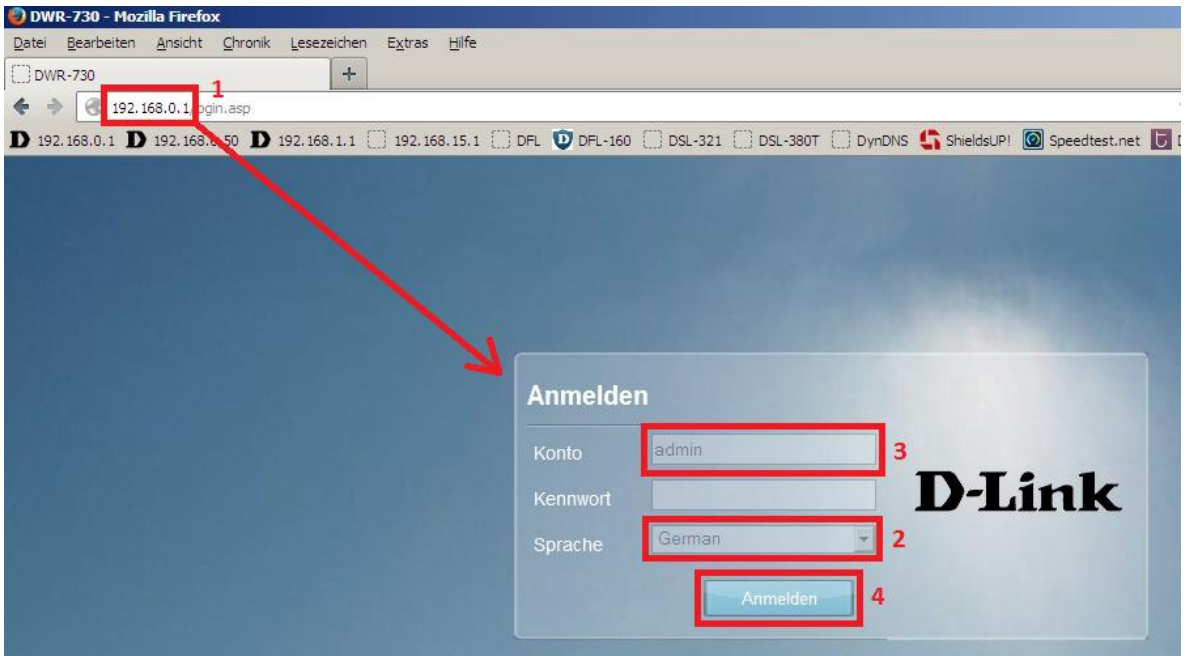

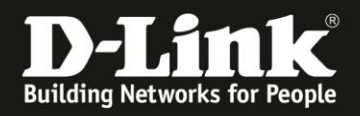

## **Hinweis:**

Haben Sie bereits ein Kennwort konfiguriert, geben Sie dieses an. Kennen Sie das vergebene Kennwort nicht mehr, müssen Sie den DWR-730 auf Werkseinstellungen zurücksetzen (Factory Reset).

Entfernen Sie dazu die Abdeckung auf der Rückseite des DWR-730. Halten Sie dazu den Resettaster des eingeschalteten DWR-730 mit z.B. einer Büroklammer oder einer Nadel für 5-10 Sekunden gedrückt (siehe Abbildung).

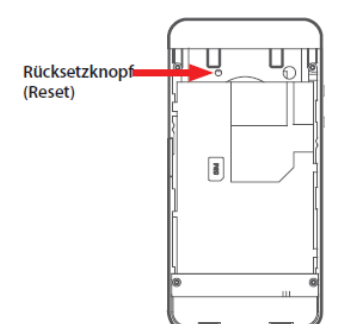

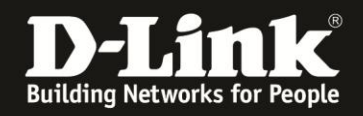

3. Wählen Sie oben das Menü **Anwendung** und links **Fernbedienung** aus.

Wählen Sie den Reiter **HTTP** aus, wenn der Zugriff per HTTP erfolgen soll.

Bei **HTTP Serveraktivierung** muss ein Haken gesetzt sein (**1**).

Geben Sie den **HTTP Server Port** an (**2**). Standard ist der Port 80.

Soll die Konfiguration Ihres DWR-730 vom Internet aus mittels HTTP ansprechbar sein, und Ihr Provider lässt dies zu, muss bei **Anfrage vom WAN akzeptieren** ein Haken gesetzt werden (**3**).

Klicken Sie auf **Übernehmen**.

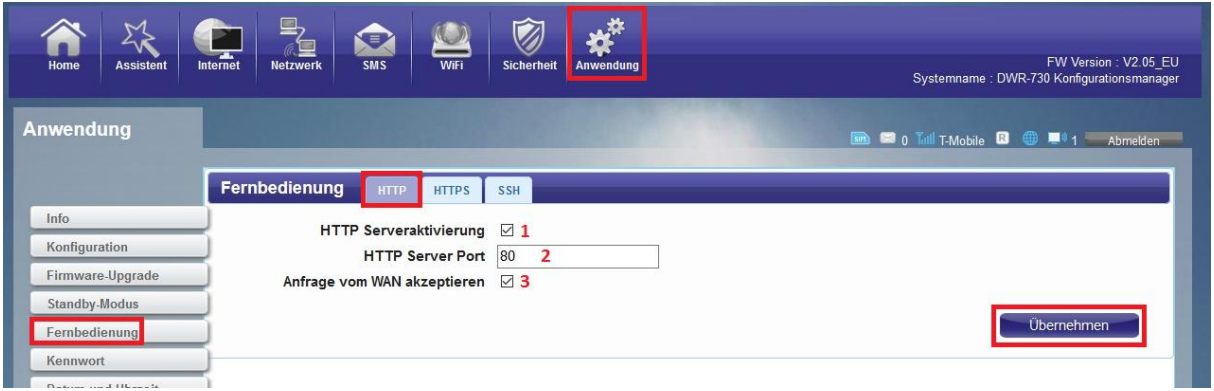

4. Wählen Sie den Reiter **HTTPS** aus, wenn der Zugriff per HTTPS erfolgen soll.

Bei **HTTPS Serveraktivierung** muss ein Haken gesetzt sein (**1**).

Geben Sie den **HTTPS Server Port** an (**2**), z.B. 443 oder 8080.

Soll die Konfiguration Ihres DWR-730 vom Internet aus mittels HTTPS ansprechbar sein, und Ihr Provider lässt dies zu, muss bei **Anfrage vom WAN akzeptieren** ein Haken gesetzt werden (**3**).

Klicken Sie auf **Übernehmen**.

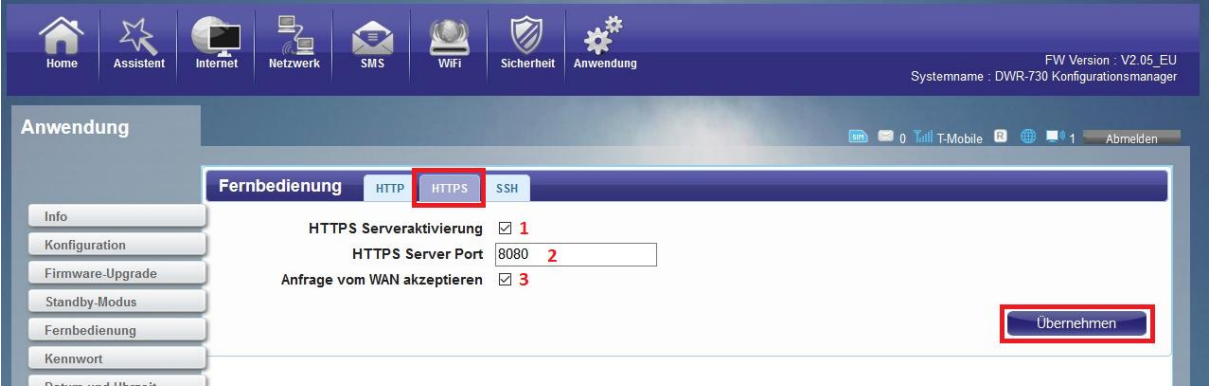

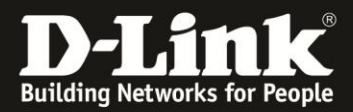

4. Die Einstellungen werden übernommen.

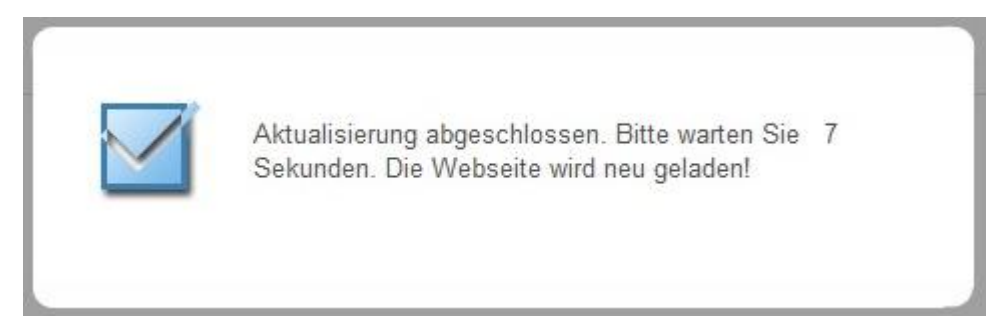

Die Konfiguration des DWR-730 ist dann vom Internet aus über einen Webbrowser aufzurufen mit z.B. http://<IP-Adresse>:Portnummer --- [http://209.80.60.40:80](http://209.80.60.40/) https://<IP-Adresse>:Portnummer --- [https://209.80.60.40:8080](https://209.80.60.40:8080/)

Bitte beachten Sie, der DWR-730 besitzt als Pocket Router keine DynDNS-Funktion.